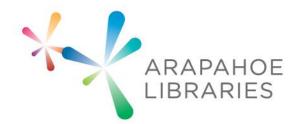

## LASER CUTTER PROJECT: DESIGN A LASER CUT COASTER

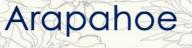

Libraries

## LASER CUTTER PROJECT: DESIGN A LASER CUT COASTER

## What you need to know: Basic knowledge of Microsoft Word

What you need:

- Computer
- Microsoft Word
- 1. Open a blank Word Document.
- 2. If you would like text inside of your coaster, select what font you want and type your letter, word, or message.
- 3. Click Insert > Shapes and then select the shape that you want the outline of your coaster to be and draw it around your text.
- 4. Right click on the shape and select Order>Send Behind Text
- 5. Drag the shape to center the text how you would like it, while making sure that all of the text is inside of the shape.

Insert a background pattern:

- 6. The best way to find a good pattern is to do a Google Image Search. In my example I looked up a floral pattern to add as my background, which you can see in the finished example displayed below.
- 7. After choosing your image, save it to your computer in an easy to find place such as the Desktop or your Pictures folder.

## LASER CUTTER PROJECT: DESIGN A LASER CUT COASTER

- 8. Now go back to Word and right click on the shape we previously inserted and select Format Autoshape...
- 9. Under Colors and Lines select Fill Effects...>Picture > Select Picture > OK
- 10. In order to see your text clearly after selecting OK, adjust the Transparency until you can see your text clearly (I recommend doing around 75%).
- 11. Now that you have your file prepped you and a library associate can begin to work with the laser cutter software (RetinaEngrave).

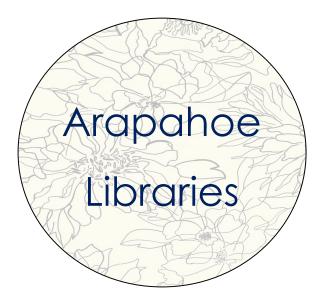

ARAPAH

IBRAR